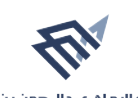

جا معة البام عبد الرحمن بن فيصل<br>MAM ABDULRAHMAN BIN FAISAL UNIVERSITY عمــادة الدراســات العليــا<br>Deanship of Graduate Studies

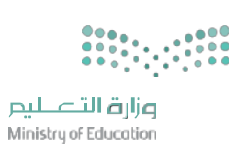

# Scholarships for Non-Saudis

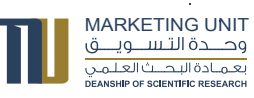

Scholarships for Non-Saudis

User Guide Students' Copy

One of the services of Jameah Organization that :provides the users the following services

> Submit an Application Follow Up on an Application

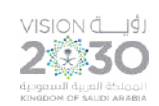

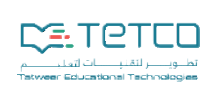

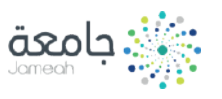

Scholarships for Non-Saudis

The scholarship system for non-Saudis aims to provide a unified portal for students to apply for and process scholarships offered by the Ministry of Education and its institutions of education in Saudi public higher education institutions, in order to make the application process for scholarships for applicants easier and more flexible.

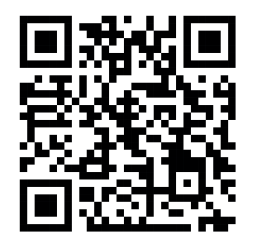

#### Categories Aimed for Scholarship for Non-Saudi Services:

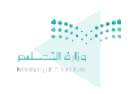

Ministry of Education

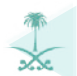

Saudi Higher Education Institutions

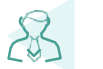

Non-Saudi Students

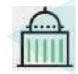

The Embassy

To apply for a scholarship in Saudi Arabia please click on the following QR:

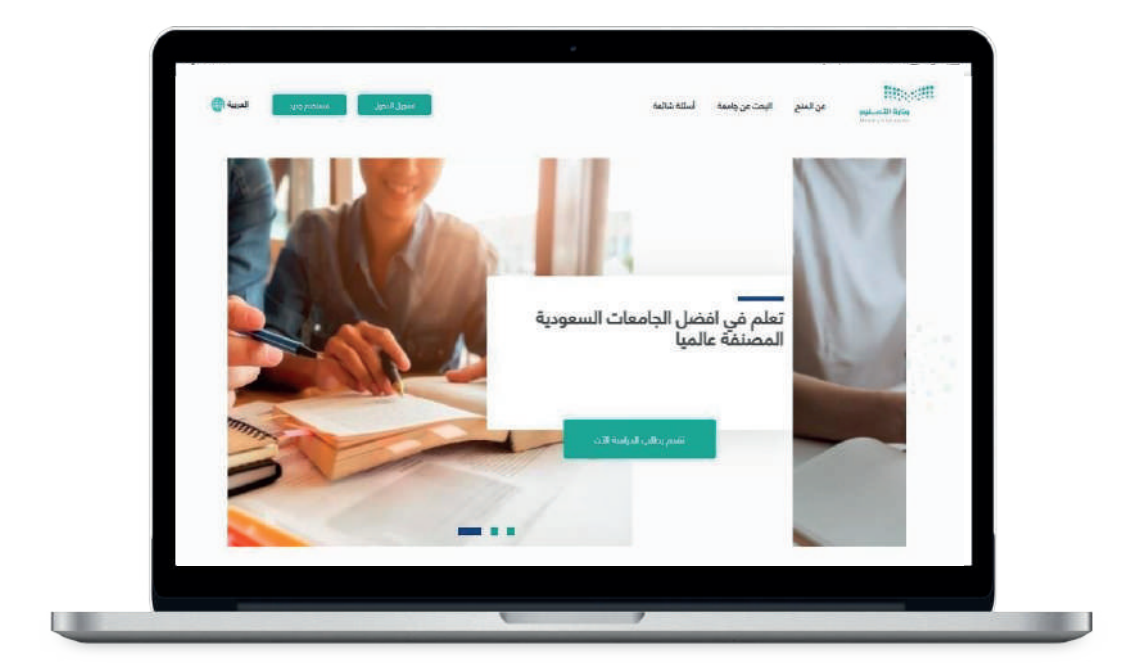

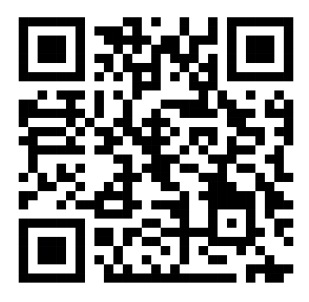

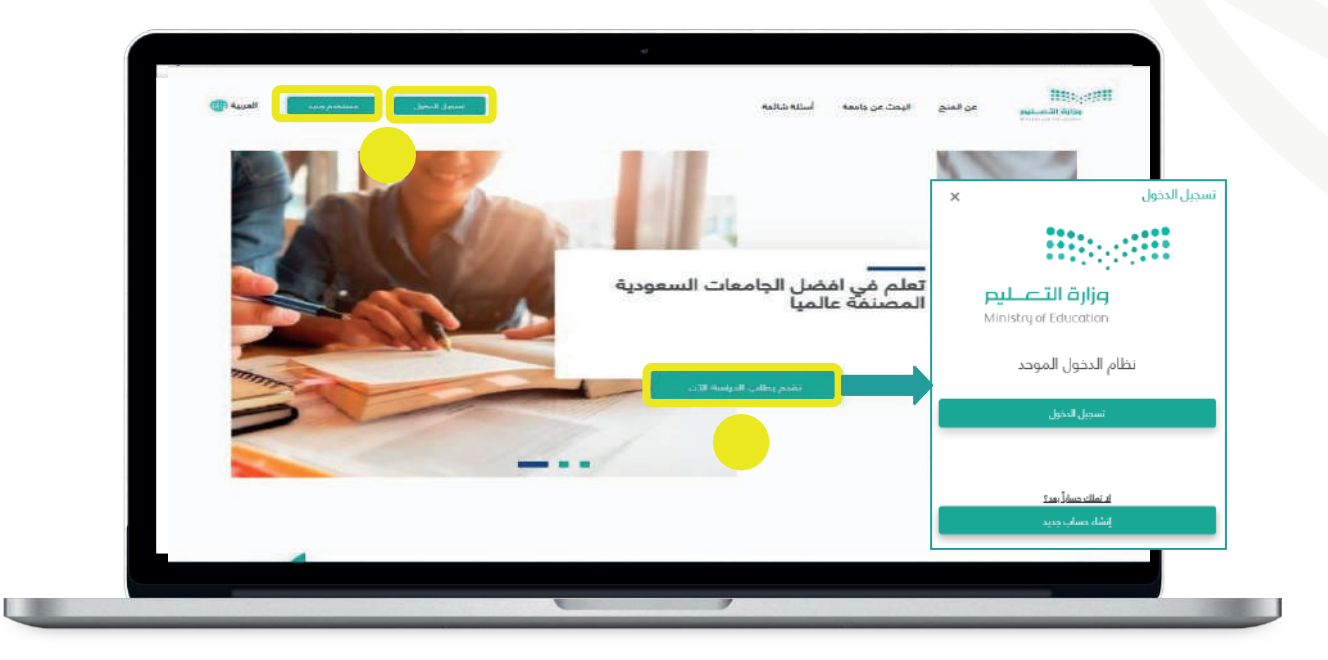

If you already have an account, click the sign in icon, or register a new account by clicking the new user icon.

If you do not have an account in the scholarship portal, click on the New User icon

Choose the type of ID required and complete the information

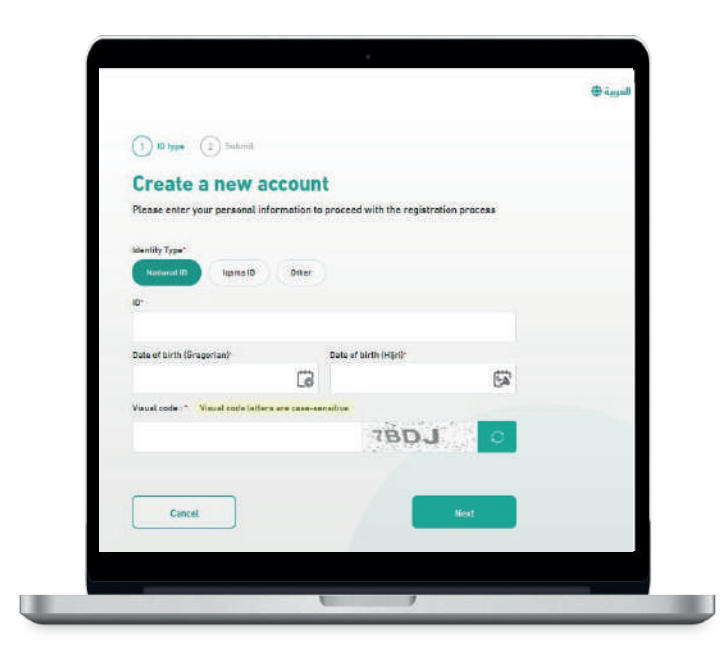

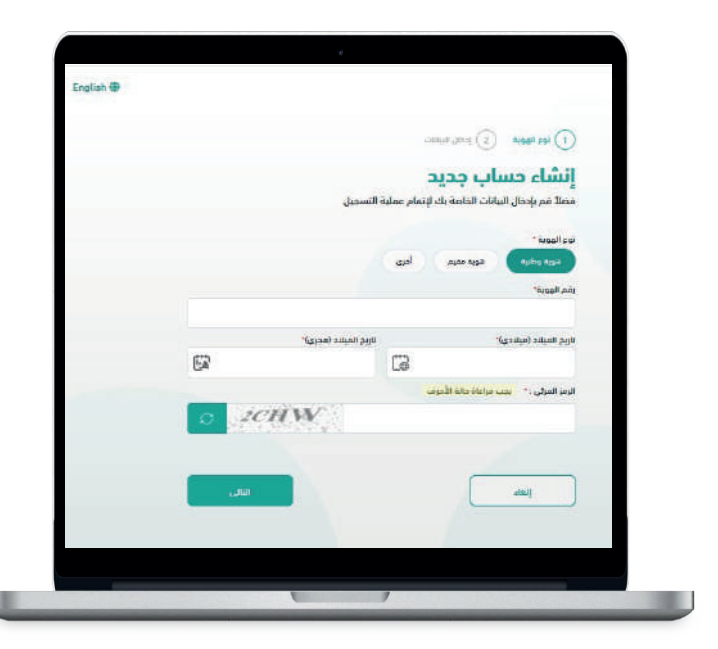

Complete the required registration information

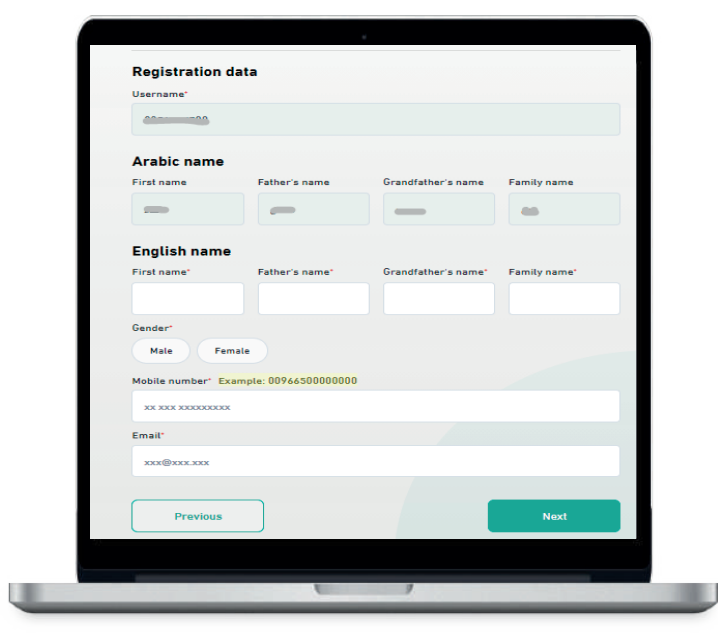

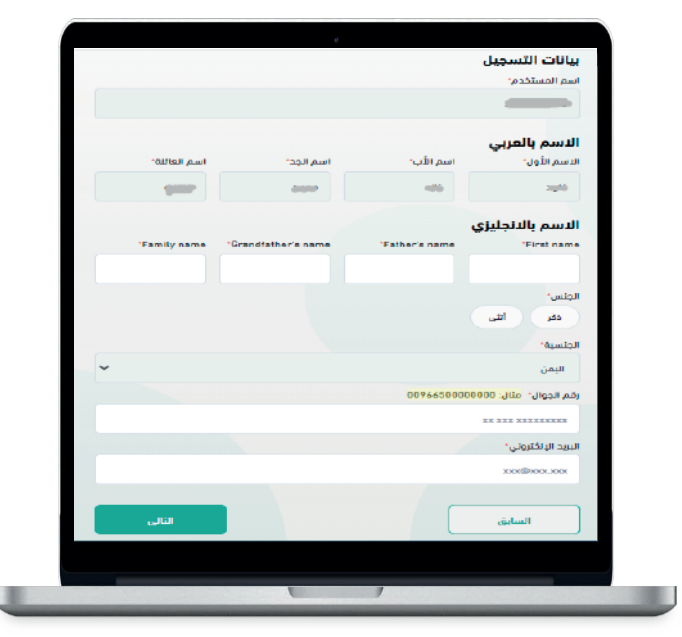

Choose a verification method to receive the verification code

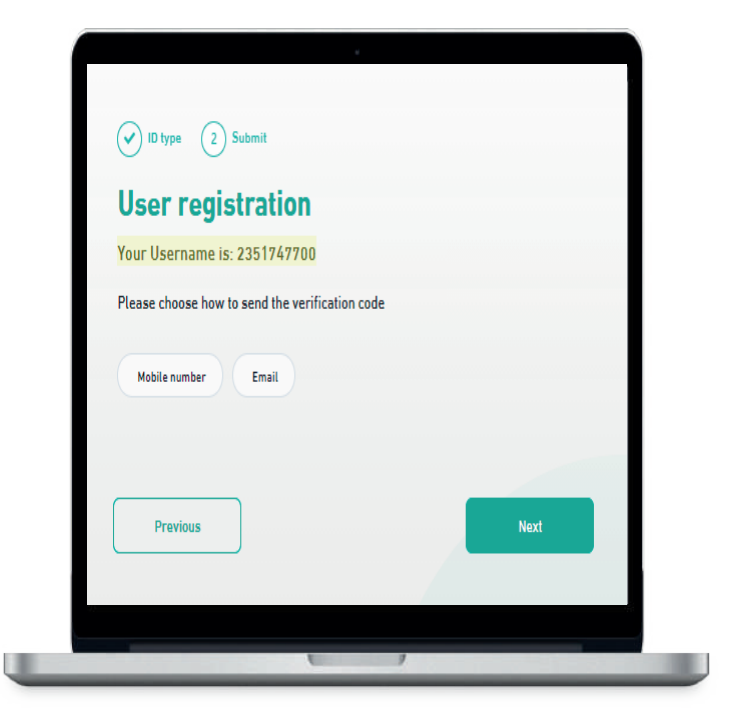

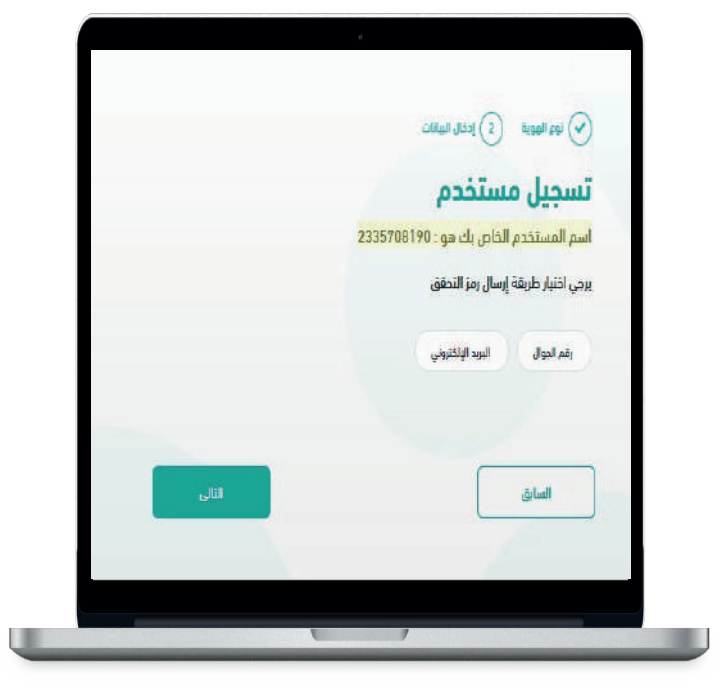

Enter the verification code sent to your email

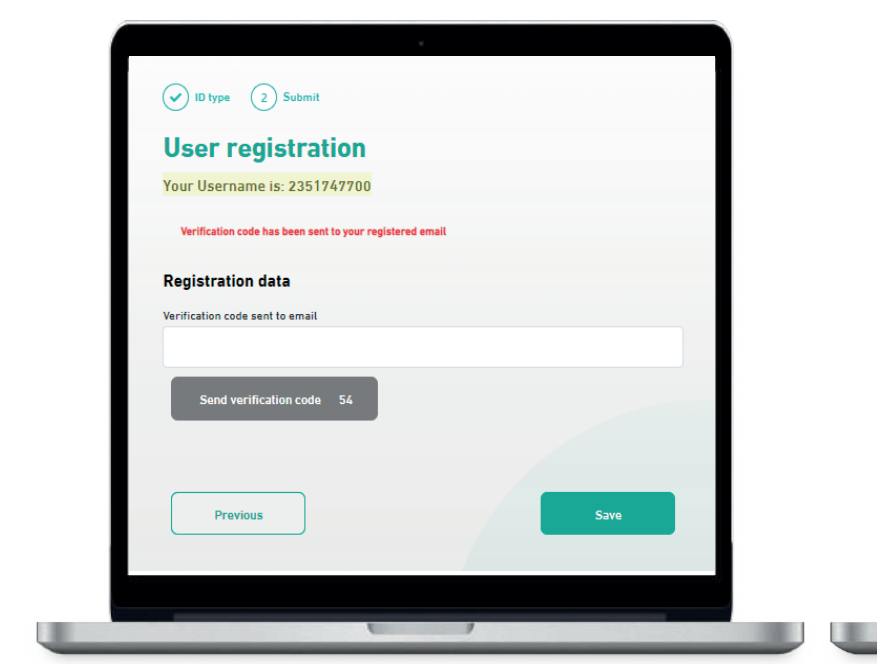

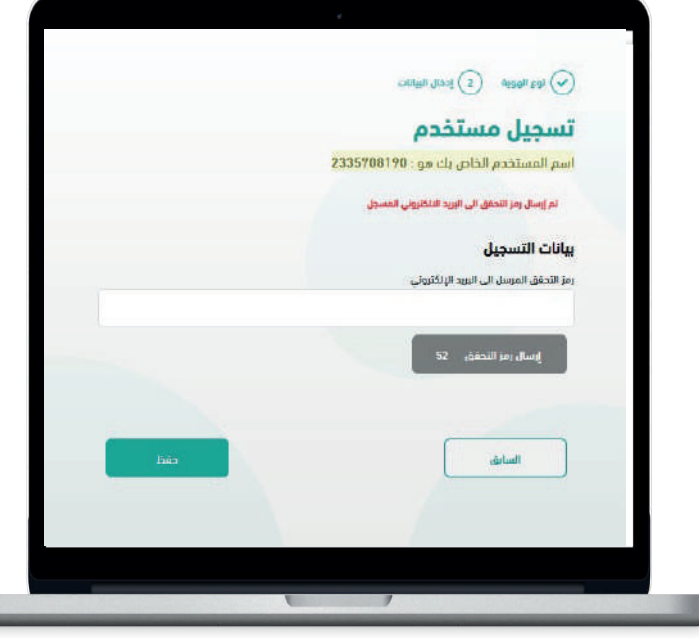

A verification code will be sent to your registered email

After entering the code, you will receive activation email to activate your account and set a password. Click the "reset your password" link

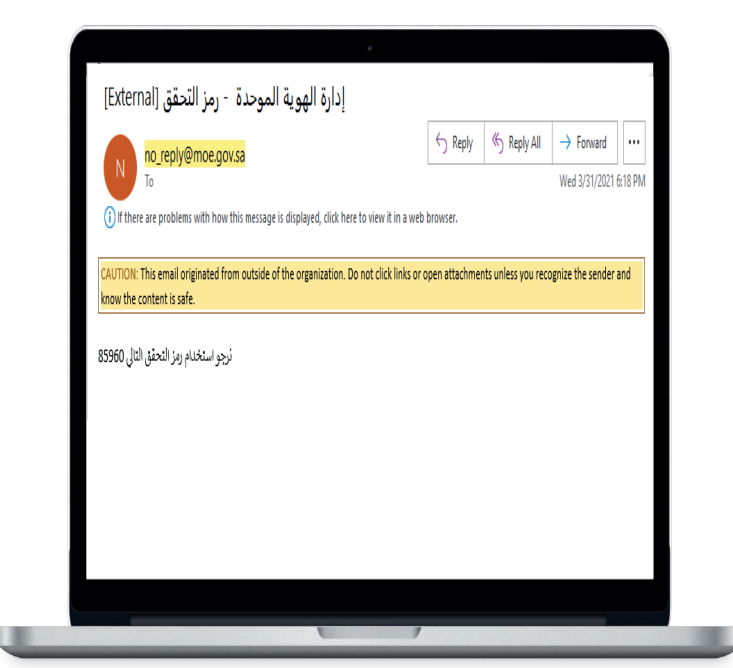

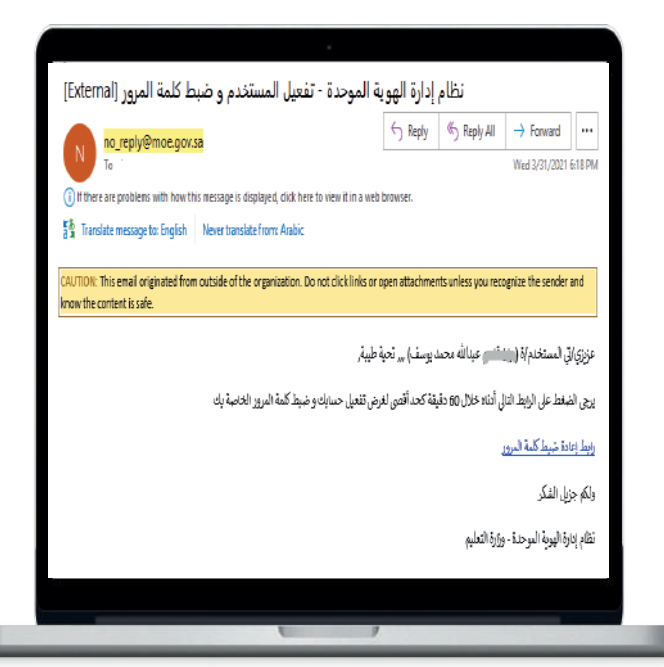

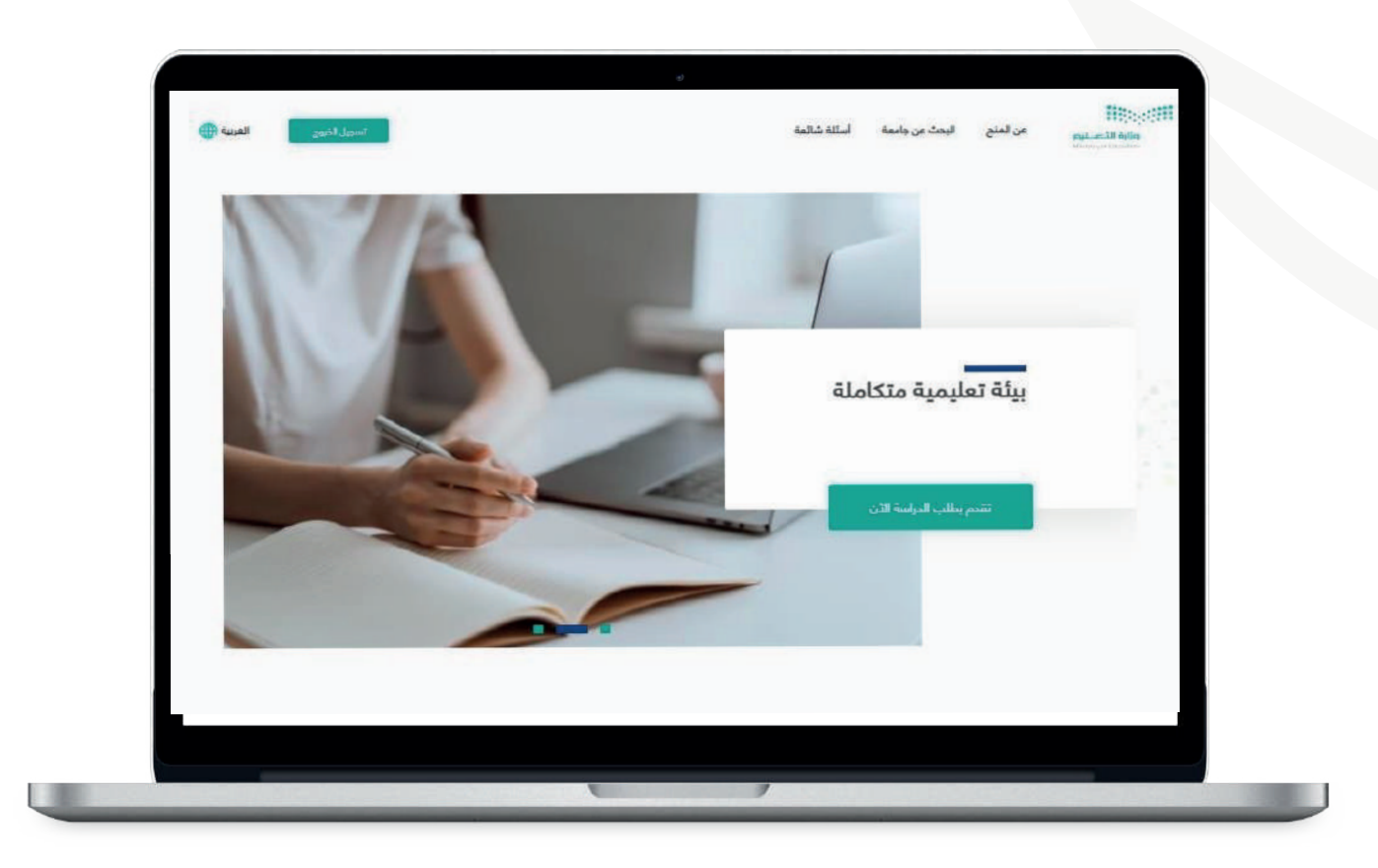

After signing in, click on the Apply to study now icon to submit an application

![](_page_12_Picture_22.jpeg)

Click the Submit a New Application icon to start the application process. You can also choose your preferred language by .clicking on the language icon at the top of the page

![](_page_13_Picture_20.jpeg)

After clicking the submit a new application icon, read and agree to the terms and conditions of the scholarship application then click Save and Continue

Enter your personal data, select the type of scholarship (internal –– external), and click Save and Continue

![](_page_14_Picture_2.jpeg)

Enter address and Contact Information then click Save and Continue

![](_page_15_Picture_26.jpeg)

Your data must be entered correctly. If you do not have a Facebook or Twitter account, please type, "none".

Enter your academic qualifications data by clicking on Add .Previous Qualifications then click Save and Continue

![](_page_16_Picture_17.jpeg)

If you have had previous scholarships, enter the ID number associated with the previous scholarship then click Save and Continue.

![](_page_17_Picture_17.jpeg)

If you speak more than one language, add them in the language data category, while specifying your level in each language, then click Save .and Continue

![](_page_18_Picture_19.jpeg)

By clicking on the Add a University icon enter the names of universities from which you would like to get a scholarship then click Save and Continue.

![](_page_19_Picture_19.jpeg)

Upload the required documents then click Save and Continue.

![](_page_20_Picture_12.jpeg)

After completing the data entry, you can view the full application .through Application Data Summary then click Submit

![](_page_21_Picture_16.jpeg)

After submitting the application, you will receive a message stating that the application process was successful.

![](_page_22_Picture_15.jpeg)

# Following Up on the Application

![](_page_23_Picture_23.jpeg)

From the My Applications icon, you can view your scholarship application requests. You can modify the editable fields (contact details and add more attachments) or cancel the application.

From the My Assignments icon, you can view scholarship applications which have not been submitted.

![](_page_24_Picture_0.jpeg)

![](_page_24_Picture_1.jpeg)